# 引き算アフィリ

# レントラックスの基本操作・ リスティング条件の確認方法・ 販売ページの確認方法

# 目次

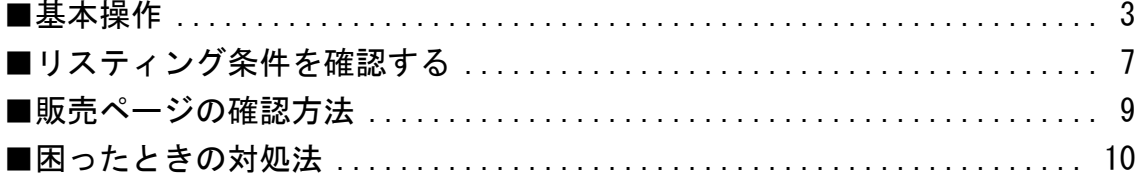

<span id="page-2-0"></span>■基本操作

レントラックスの基本操作について解説します。

まだ、レントラックスに登録されていない場合は、先に登録しましょう。 **⇒ K1-020:レントラックスの登録方法** 

【1】

まず、下記のURLからレントラックスへアクセスしてください。

▼レントラックス

<http://www.rentracks.jp/>

### 【2】

ログイン情報を入力し「ログイン」をクリックします。

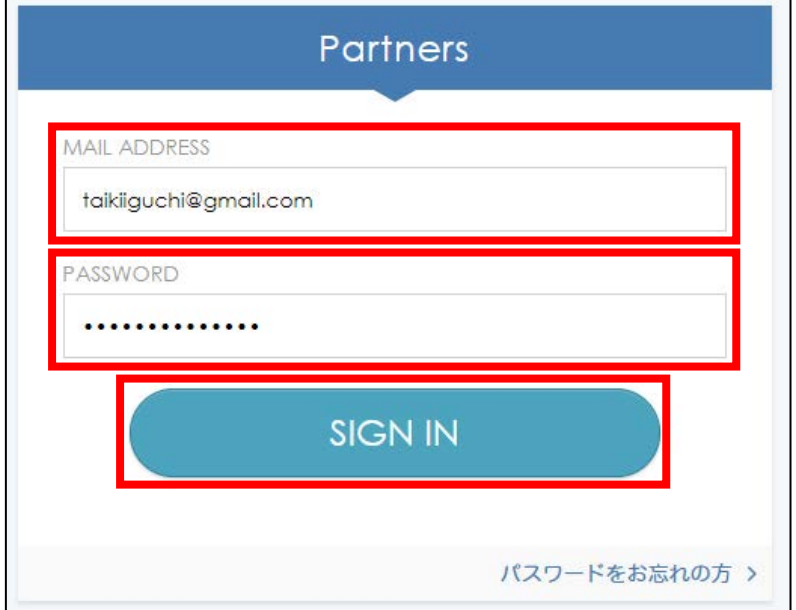

#### 【3】

「広告案件一覧(リンク作成)」をクリックします。

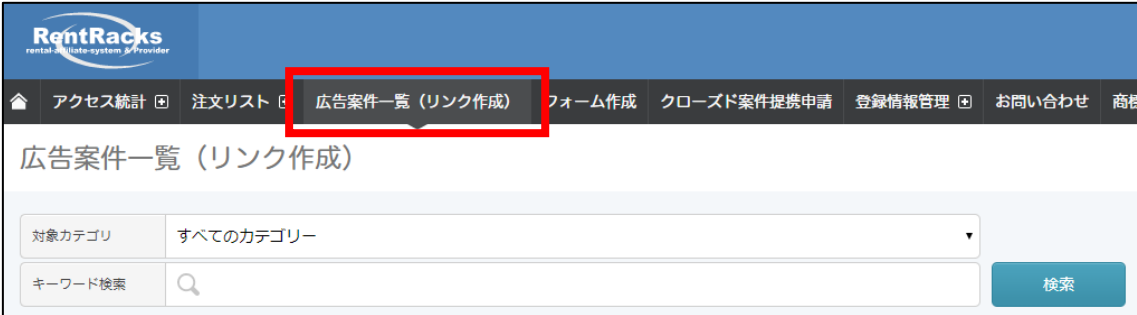

### 【4】

レントラックスでは「対象カテゴリ」の選択と、

「キーワード」での検索を組み合わせることで案件を検索できます。

条件を指定しましたら「検索」をクリックします。

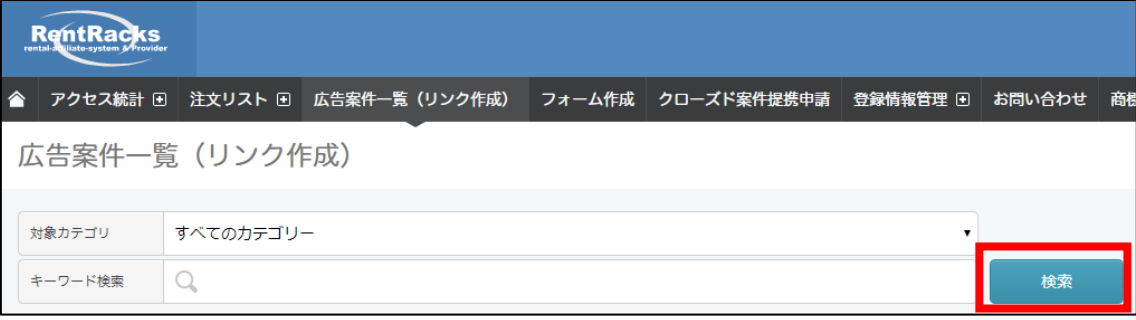

## 【5】

検索条件に一致する案件が表示されます。 その中に気になる案件があれば、「サイト紹介文表示」をクリックしてください。

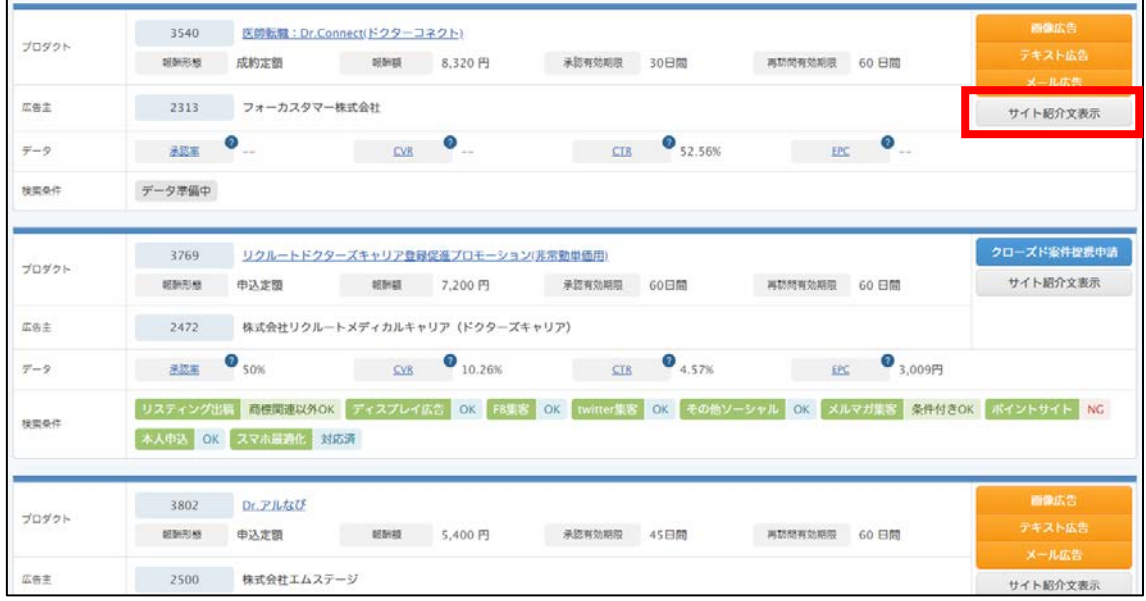

【6】

そうしますと、案件の詳細を見ることができます。

## アフィリエイトをする上でのさまざまな情報が記載されていますので、 しっかりとご覧ください。

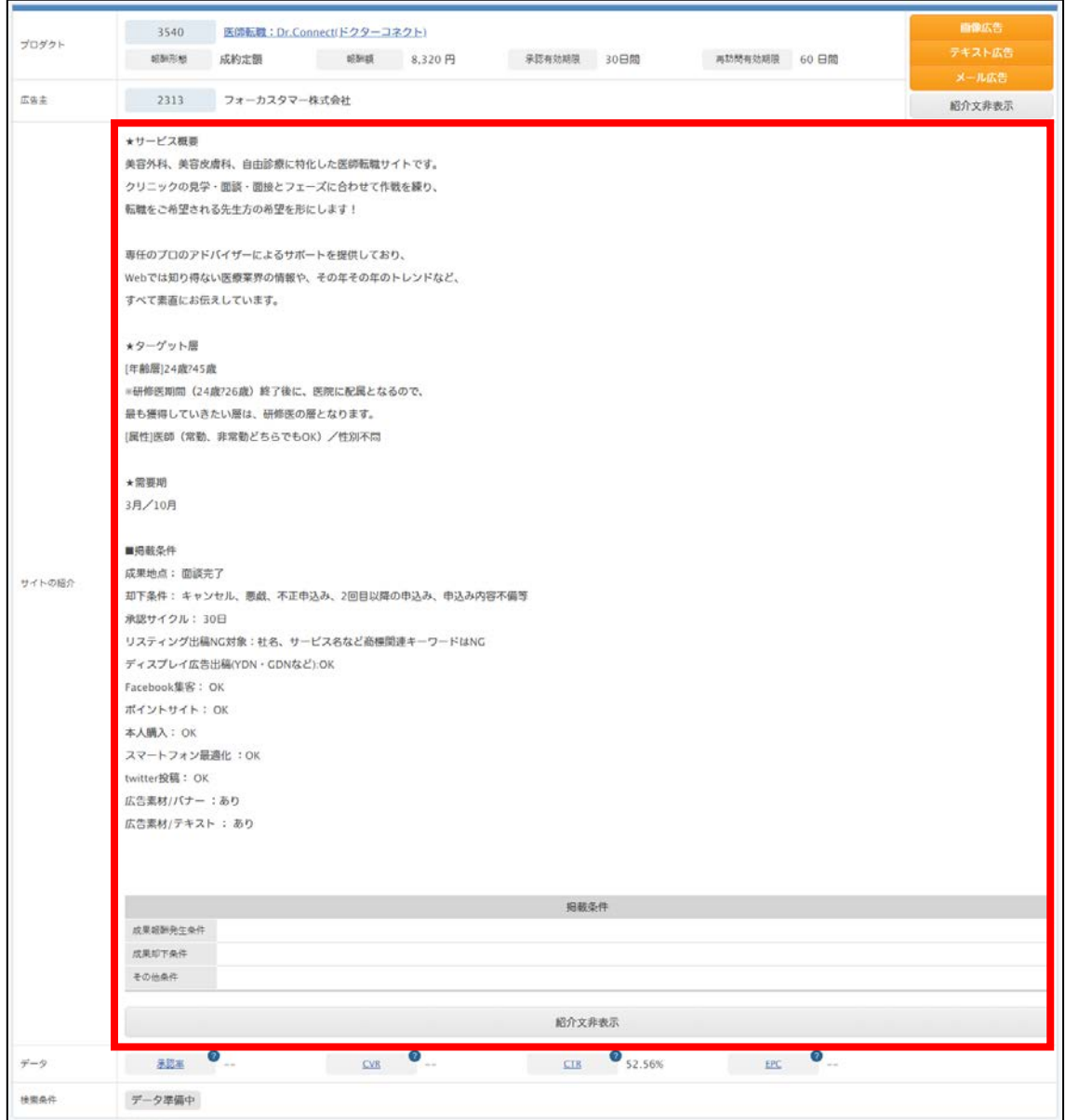

# <span id="page-6-0"></span>■リスティング条件を確認する

次にリスティング条件を確認する方法について解説します。

#### 【7】

## 各商品の「サイトの紹介」欄にリスティング条件が記載されています。

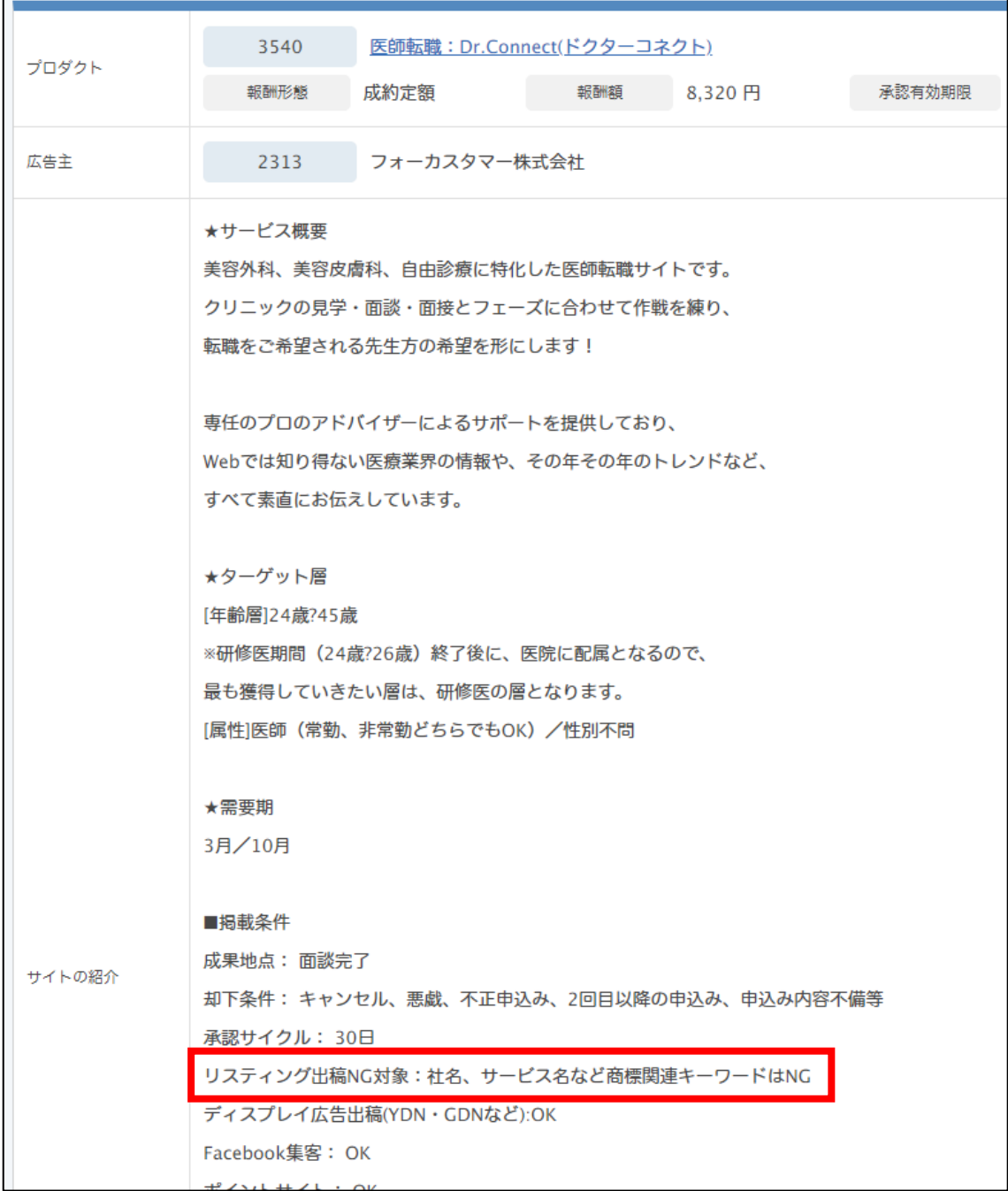

この条件を見てPPCに出稿できるかどうか、確認しましょう。

7 Copyright 株式会社アリウープ, All Rights Reserved. ① 商品名でのPPC出稿がOKな商品の場合。

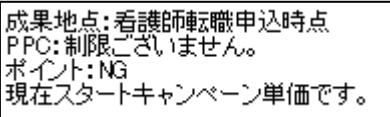

② PPC出稿はOKだけどキーワードに制限がある商品の場合。

|■リスティング可<br>|【リスティング制限】社名・サービス名・打ち間違いワード

③ どんなキーワードでもPPC出稿がNGな商品の場合。

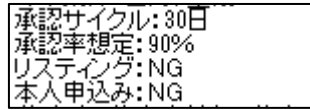

商品によって、リスティング条件の記載内容が異なっています。 「このキーワードはPPCに出稿しても大丈夫なのかな?」 と迷った場合は、ASPに連絡するのが1番確実です。

# <span id="page-8-0"></span>■販売ページの確認方法

次に販売ページを確認する方法について解説します。

#### 【8】

各商品の名称部分に、リンクが貼られています。 そこをクリックしましょう。

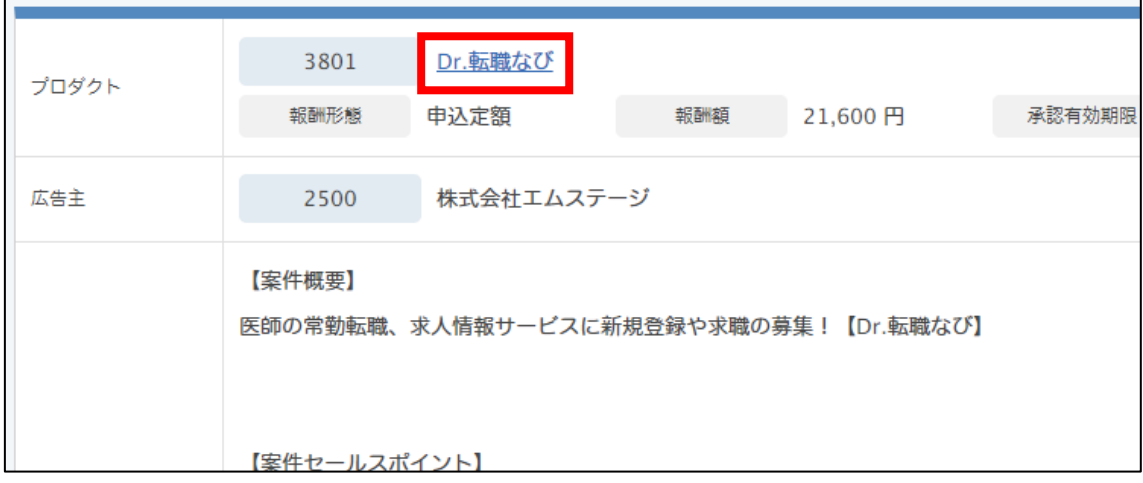

これで、販売ページを確認することができます。

# <span id="page-9-0"></span>■困ったときの対処法

レントラックスを使っていく中で操作に困ることが出てくると思います。

その際、レントラックスにはヘルプページはありませんが、 お問い合わせフォームが設けられています。

そちらから質問するようにしてください。

#### 【9】

管理ページの右上にある「お問い合わせ」をクリックします。

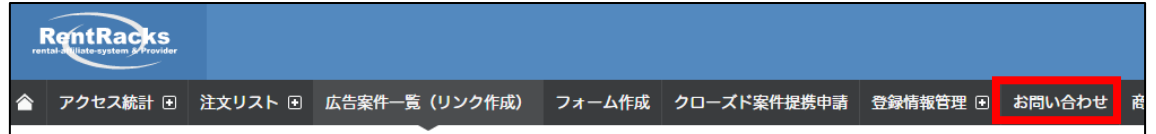

## 【10】

すると「お問い合わせフォーム」が表示されますので、 必要事項を入力し、「送信」をクリックします。

これでお問い合わせは完了です。

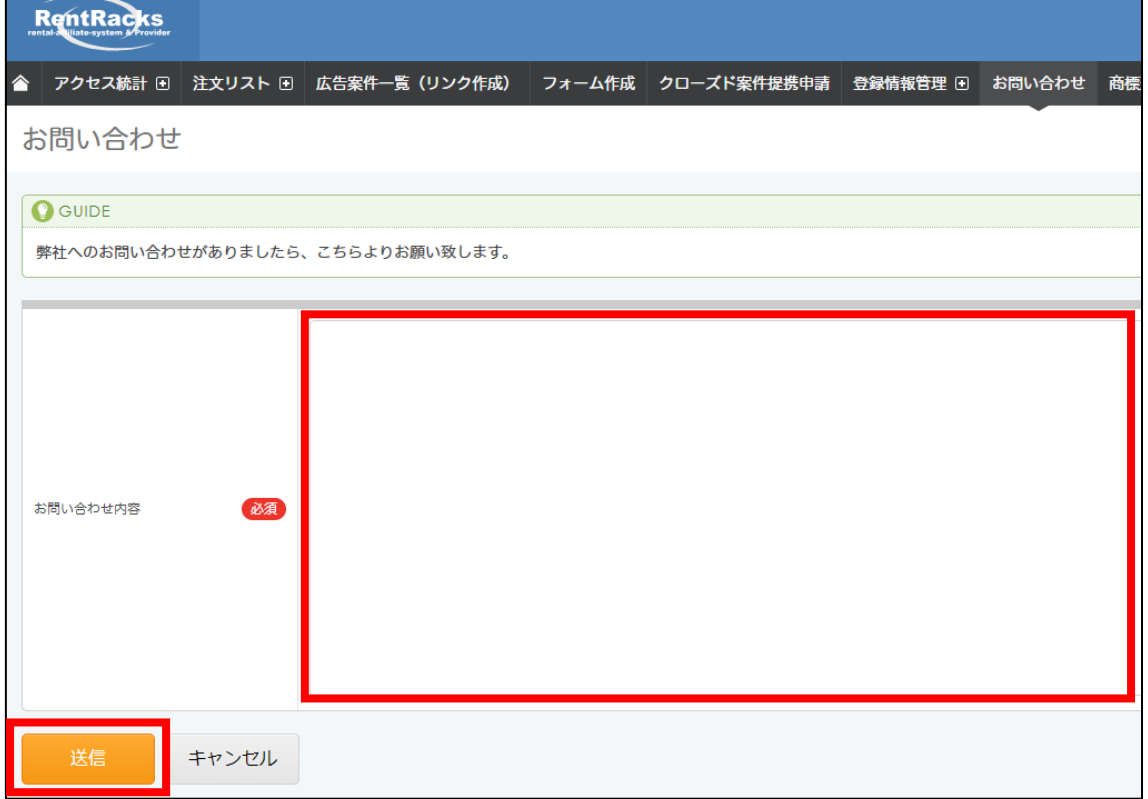

これでレントラックスの解説は終わりです。 お疲れ様でした。